# **Disc Protection**

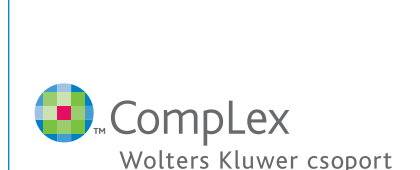

During the initial installation process, the following dialogue box appears on the screen. Please enter the characters of the license code precisely (capitalized and lower case letters are treated the same).

## **Dear Sir, Madam,**

This is to inform you that we have decided to apply a disc protection system, effective as of the next volume, for our HMJ product with a view to combat unauthorized use. The related licensing procedure is designed to cause the least amount of trouble or inconvenience to our customers. In a network environment the installation process remained unaltered.

## **The license code for installation is located at the upper section of this letter.**

For further information please read the step-by-step guide and follow the instructions contained therein. Please note that the installation procedure is very simple if you have internet connection.

The licensing procedure for the HMJ program is as follows.

#### **Step 1 – Delivery of a unique license code**

The unique license code is shown in the upper section of this page, in the invoice, and also on the address label on the envelope containing the HMJ disc. The license code is comprised of 8 alphanumeric characters. This code is to be entered during installation.

#### **Unique license code on the address label**

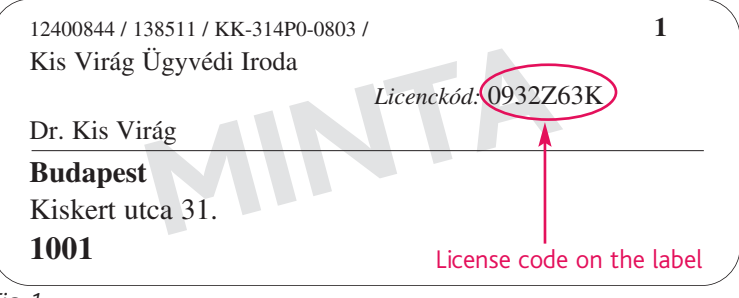

*Fig. 1*

### **Step 2 – Use of license code during the installation of HMJ**

Run the installation program (telepit.exe). Please read through the general contract conditions (changes are highlighted on the left side). After checking the agree box for the general contract conditions, the program asks for the license code under the user's particulars.

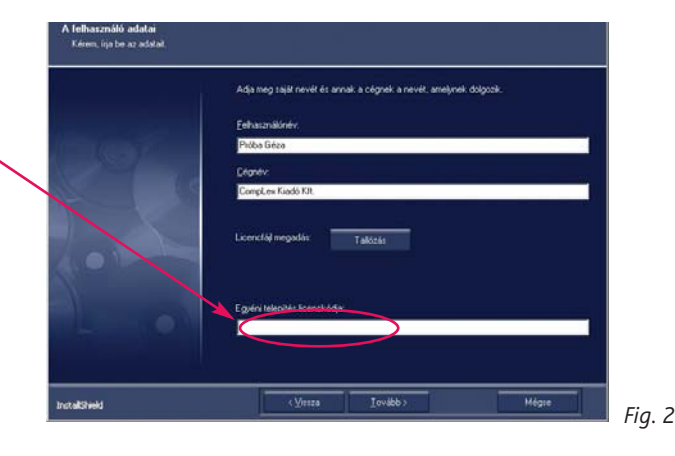

**As regards the installation, use and license of HMJ, points X. 2 and XI. 1–4 of the Standard Contract Terms and Conditions are amended as follows:**

## **X. Right of utilization**

2.1. The CompLex law database under an individual subscription shall be installed onto two computers at the most and only one user may have access to it at a time.

2.2. Only one user may have access to the database at a time if the CompLex Law Database entitles to the utilization only by one user in the network. It may be utilized through many terminals by many users at a time only if the appropriate number of network utilization is stipulated by the contract.

#### **XI. Data provision**

1. When the CompLex law database is installed, the Service Provider installs an individual license file onto the computer of the Subscriber.

2. The Subscriber understands that his private data figuring in the Subscription Contract or given in the course of the installation shall be handled by the Service Provider.

3. The Subscriber shall immediately report to the Service Provider any change in his data. The Subscriber shall pay the damages to the Service Provider, resulting from the failure to make such a report as well as bear his own damages.

4. The declaration on the change in the contractual data, on the Subscriber's Contract or its amendment may be made in writing only.

### **Step 3 – Installation**

## *3.1. Installation with internet connection*

After the license code is entered the program establishes contact with the central server of CompLex and verifies the validity of the code. If the code is found valid the HMJ license is automatically registered.

#### *3.2. Installation without internet connection*

The installation program sends a message if the computer is not connected to the internet, or if the installation program is unable to establish connection with the central server of CompLex. The message displays the license code and a 24-character code in 3 blocks of 8 characters.

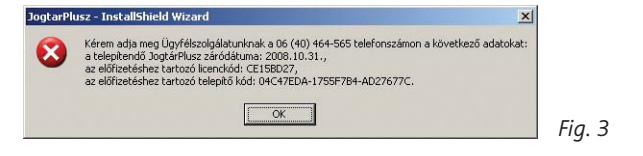

If you see this message, please contact our call center at (40) 464-565 and when asked, read the license code to the operator together with the installation code generated by the installation program.

Next, the operator prepares a license file and shall have it delivered to you on CD within a few days, or within a few hours by e-mail. Following receipt of the license file, rerun the installation program and click on "Browse" in the pop-up dialogue box (see Fig. 1) and enter the location of the license file, then continue the installation process.

Please keep the license file in a safe place for it will be required for any re-installation of the program in the future.

#### **Step 4 – Running HMJ**

Each time the HMJ program is started it checks to verify the license code and it displays the name of the subscriber.

Should you have any question or comment in connection with the licensing procedure, do not hesitate to contact us at info@complex.hu e-mail or (40) 464-565, +36 (1) 464-5656.

Thank you for using a licensed HMJ product.

Sincerely, CompLex HMJ